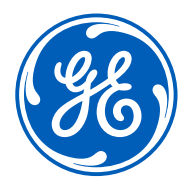

**F e b 2 0 2 1**

# iSupplier Portal Training –ISP *GE Aviation*

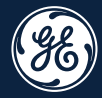

# How to Submit a **Standard Invoice**

#### **How to Submit a Standard Invoice Example 2014 Confidentially disclosure in the edit of the edit of not needed. 3**

Policies

Sourcing

## **iSupplier Resources**

ISP LOGIN.

**Important Note:** While creating the invoices on iSupplier Portal, please do NOT include any information under the invoice description field that identifies a government end customer or a government program (for example, do not include any information that identifies a government engine line number or name.)

Attention Aviation Tooling Suppliers!!! Please ensure that to submit your final GT166 to your buyer in order for invoice/payment to be initiated.

To locate a supply ro Then click on

**ISP LOGIN** 

rategory below:

**Attention!! Aviation Tooling Suppliers** 

From May 05 2021 you will not be able to submit

**Application Outages** 

**GE SUPPLIER HELPDESK CONTACT DETAILS** 

**Invoice Search** 

Click on the iSupplier tab.

### Welcome to the GE Supplier Portal

**GEt Services** 

Home

Log in ISP

 $\frac{96}{6}$ 

### Go to [www.gesupplier.com](http://www.gesupplier.com/)

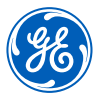

Support

**But ASK US A QUESTION** 

### Log in iSupplier Portal

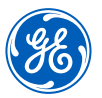

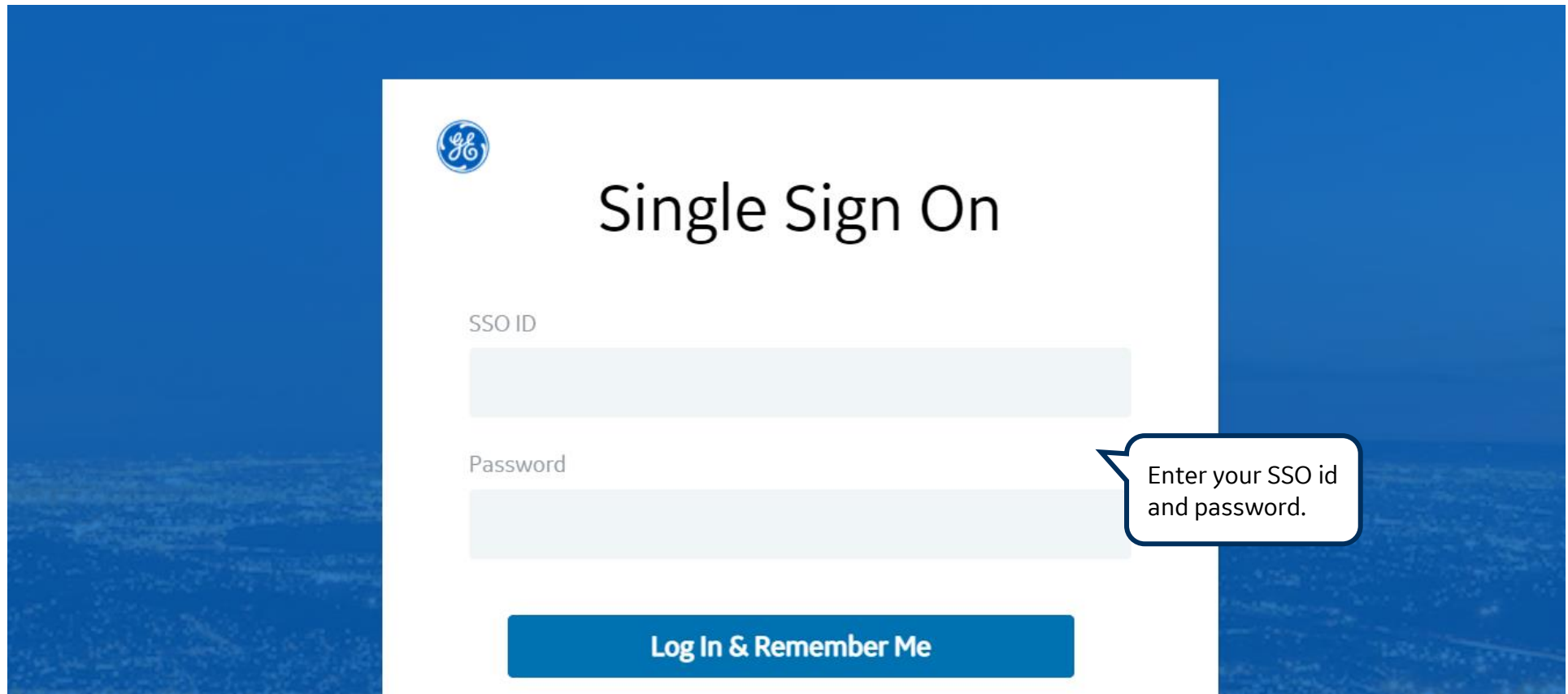

**REMEMBER:** If you do not have an SSO Id and password provided by GE - but already have a purchase order from GE, please **STOP HERE** and send an email to **[support@gesupplier.com](mailto:support@gesupplier.com)** and provide your PO number.

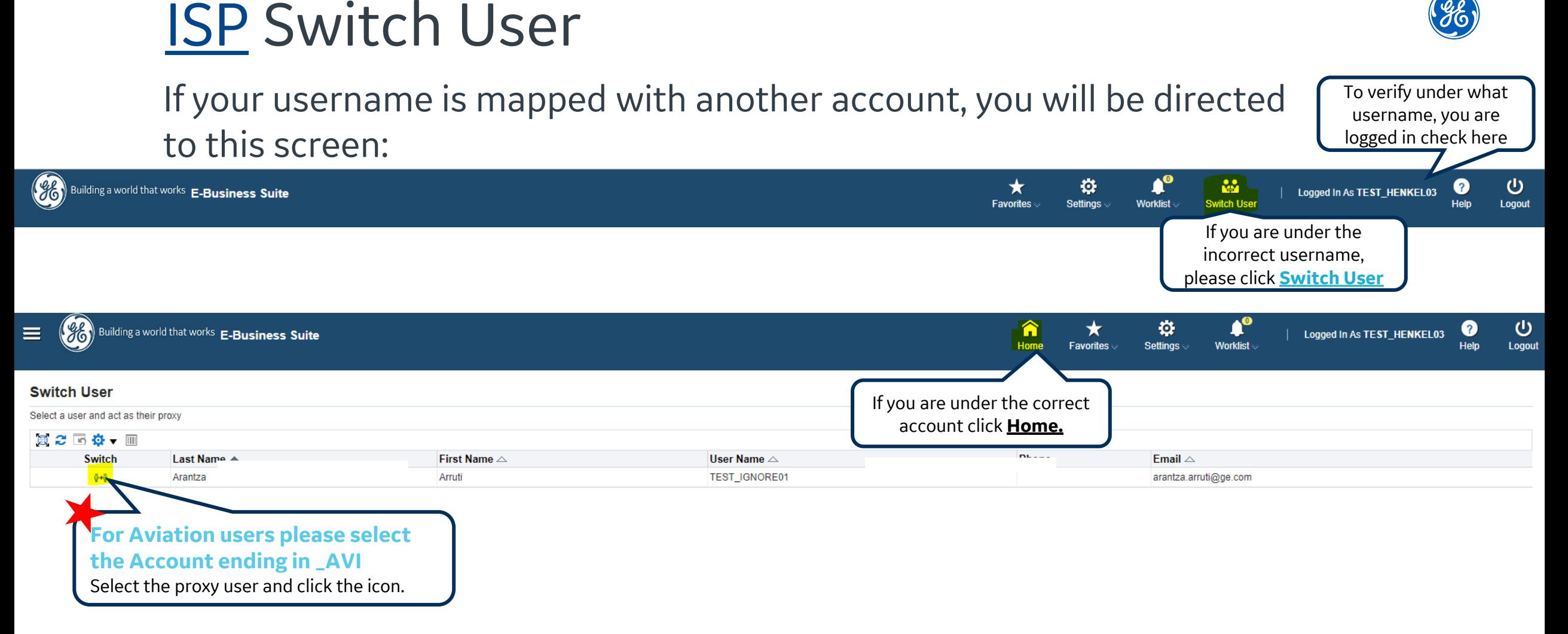

#### **For GE Aviation users please select account ending in \_AVI.**

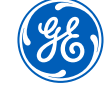

### Go to ISP Home Screen

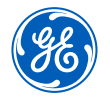

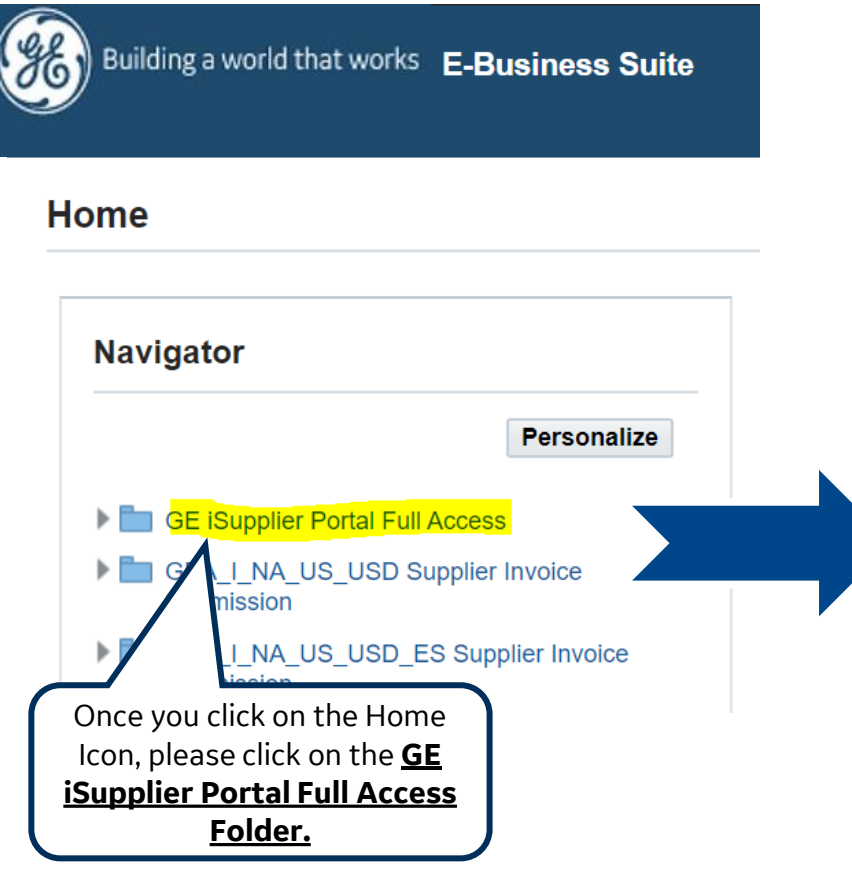

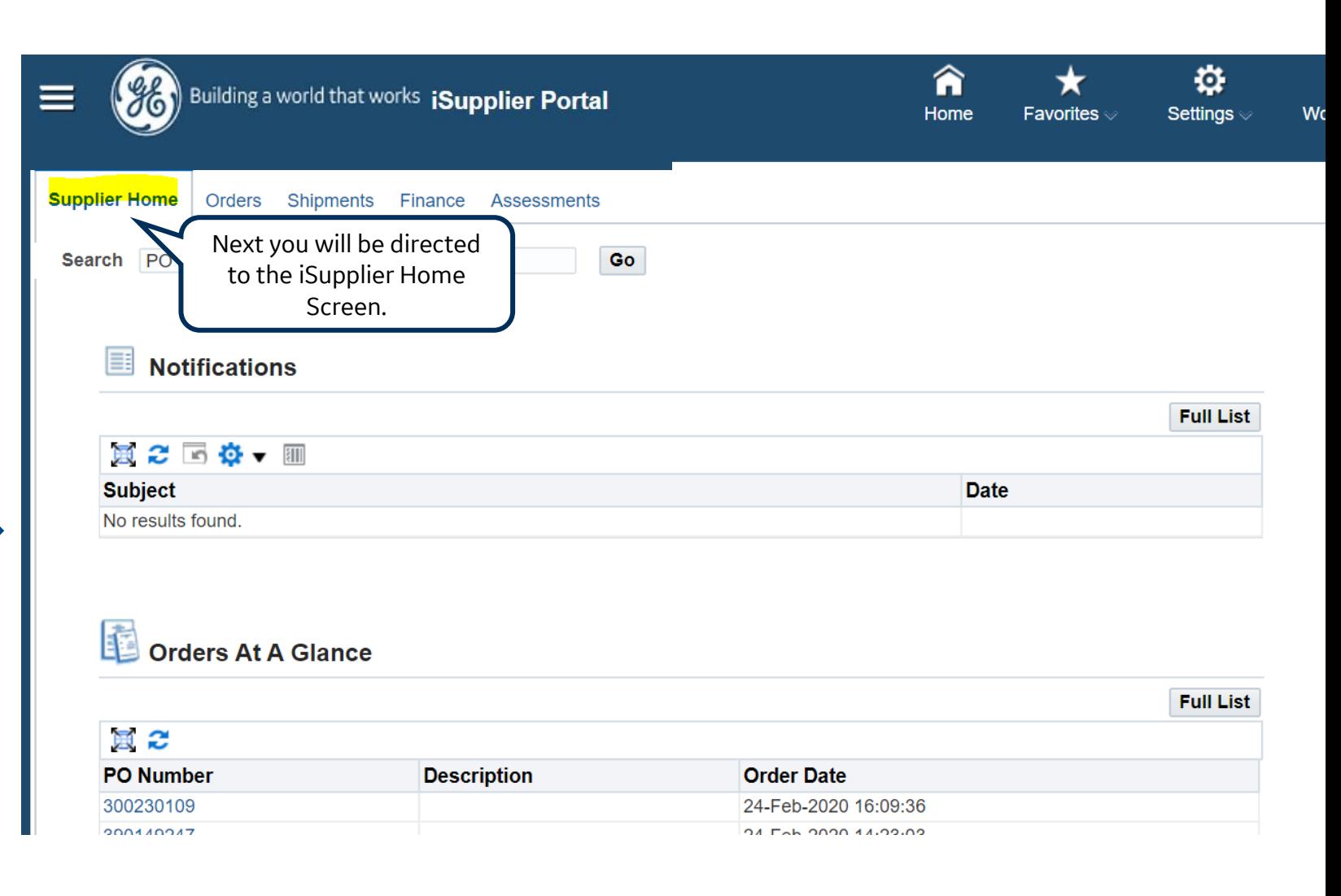

### How to create a Standard Invoice?

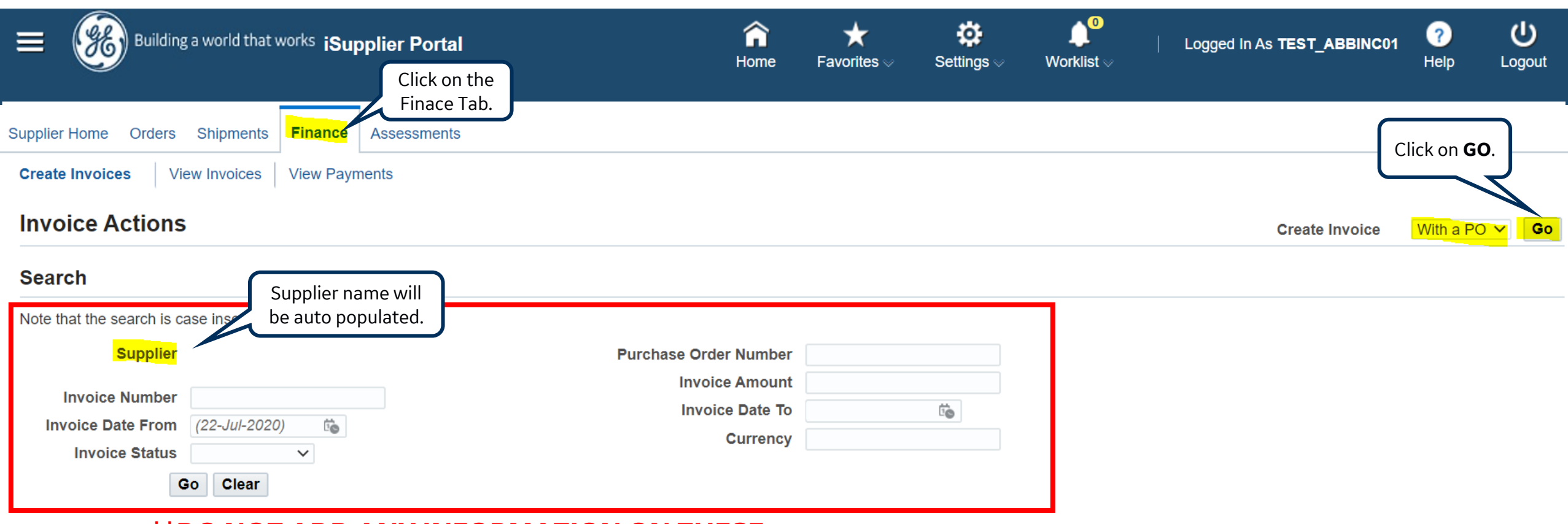

**\*\*DO NOT ADD ANY INFORMATION ON THESE FIELDS \*\***

### Creating the **Invoice**

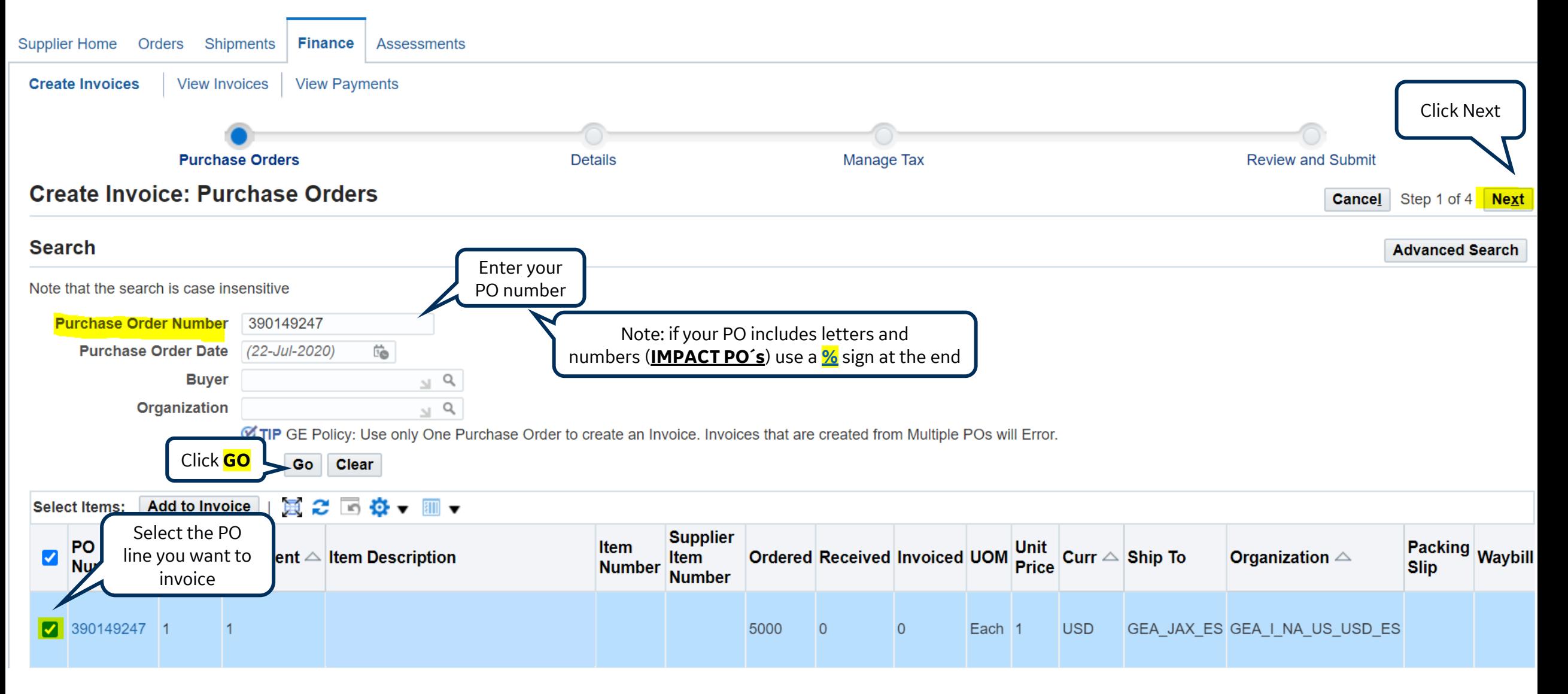

### Creating the **Invoice**

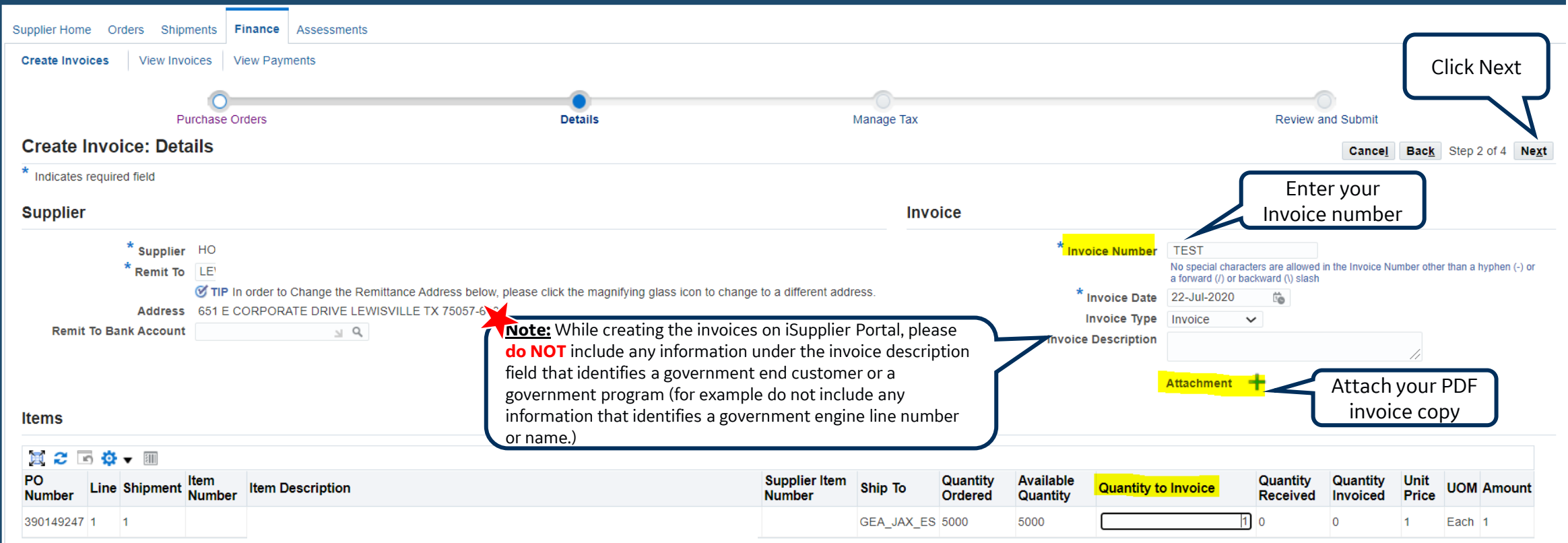

**Important note:** While creating the invoices on iSupplier Portal, please **do NOT** include any information under the invoice description field that identifies a government end customer or a government program (for example do not include any information that identifies a government engine line number or name)

### Creating the **Invoice**

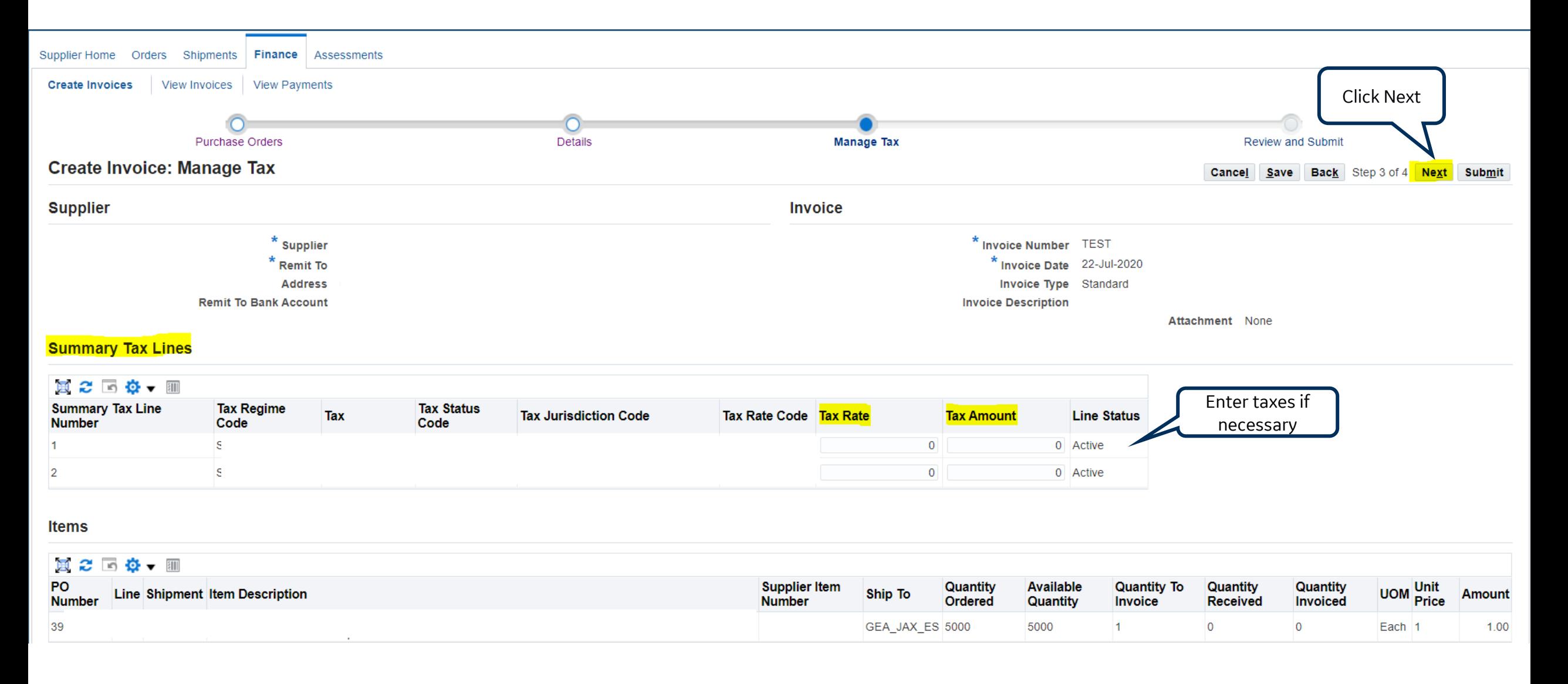

### Review and Submit

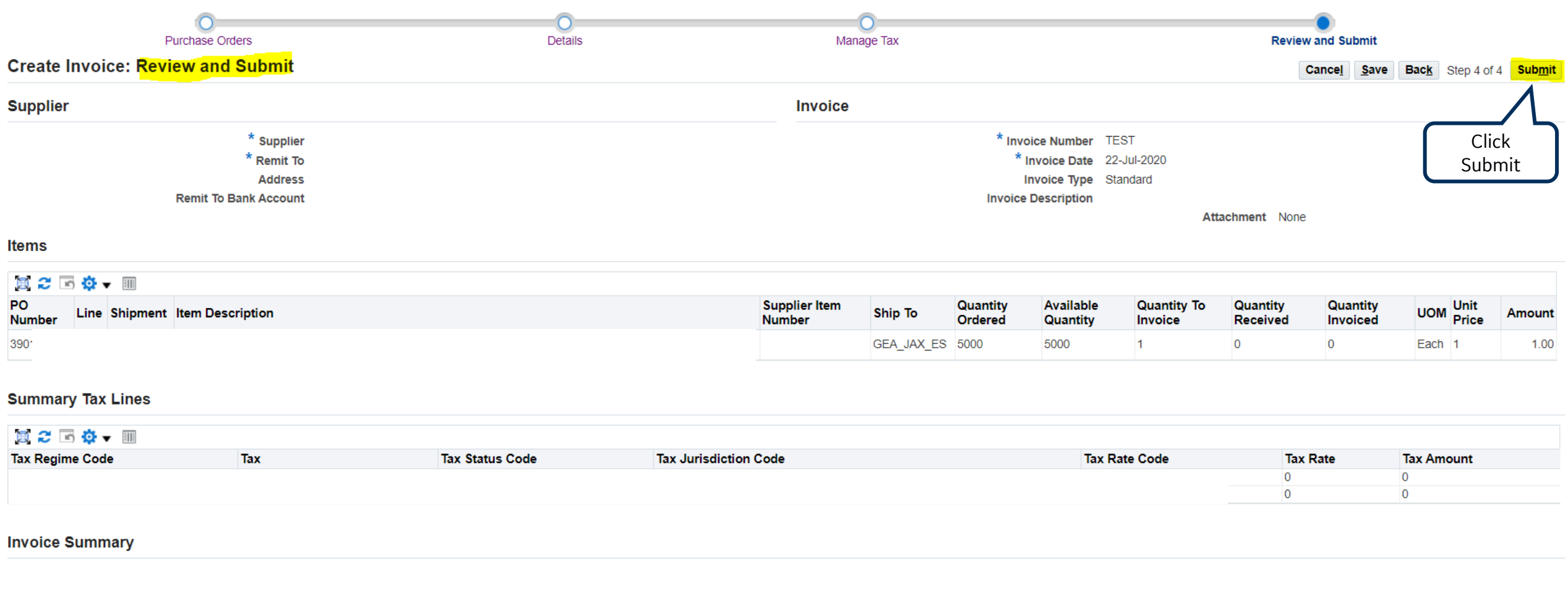

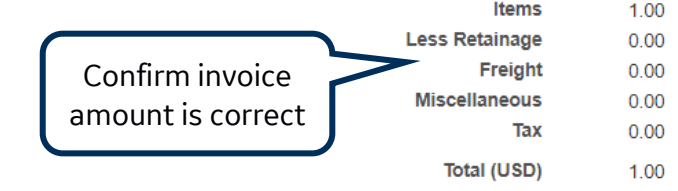

### Invoice Confirmation

You will be directed to a **confirmation page** once the invoice is created and submitted successfully. You also have an option to view and **print** the invoice.

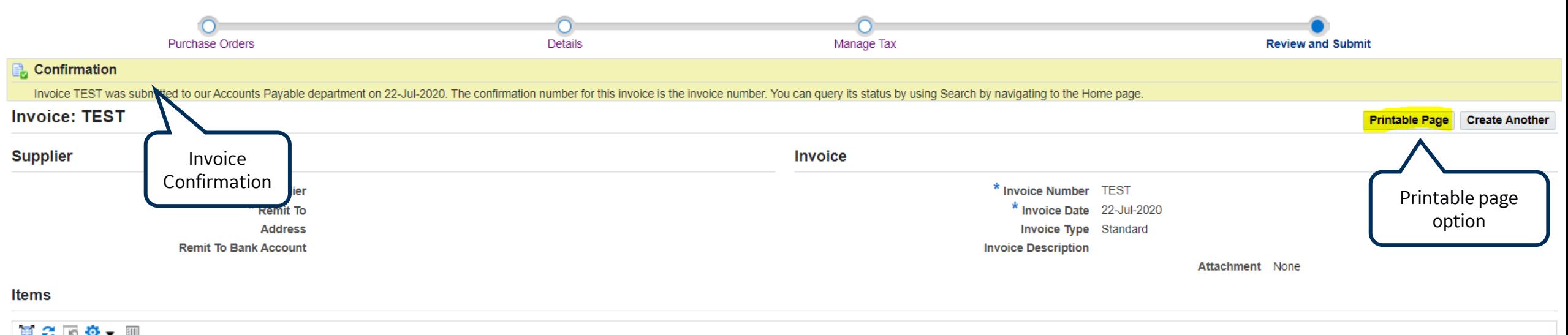

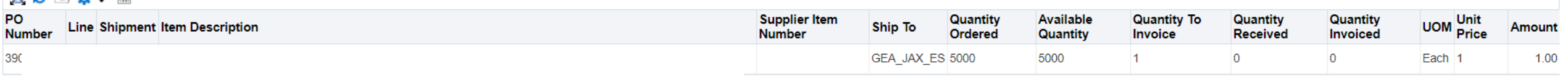

### How to submit a Credit Invoice

#### Same steps as a Standard Invoice just **change Invoice Type to Credit Memo.**

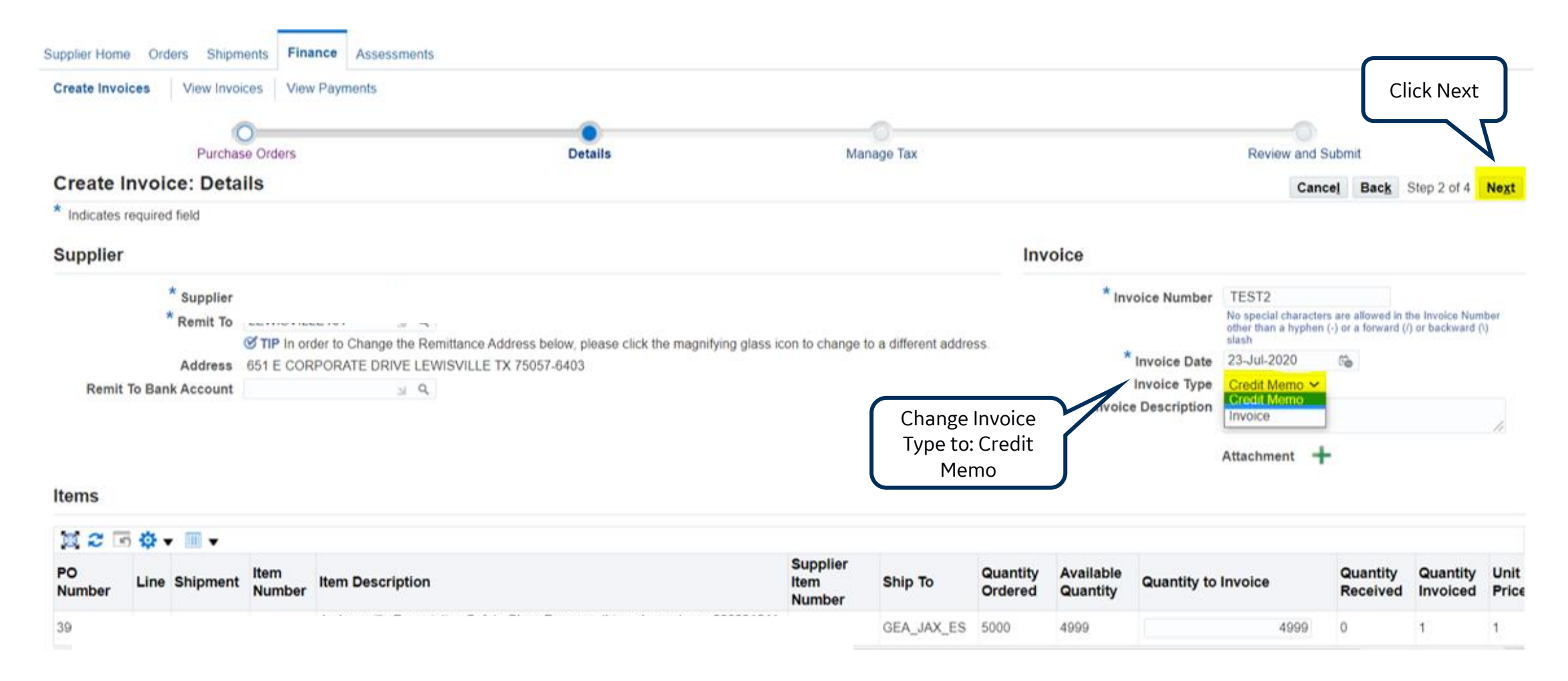

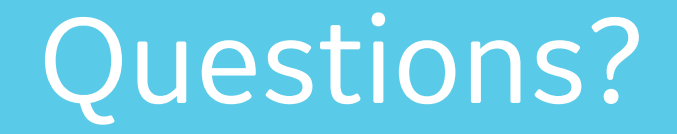

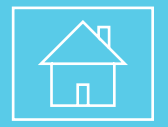

ISP account/registration or invoicing process send email to: **[support@gesupplier.com](mailto:support@gesupplier.com)**

If you have further questions about successfully submitted invoices, please submit a ticket through GE Pays.

**<https://www.gepays.com/>**

**Tips to successfully log your ticket**: in case you have an error message copy and paste the link on your browser, try to delete your browsing history and cookies or use a different browser (ex, Firefox, Chrome, Explorer, Edge).

### **We will be glad to help you!**

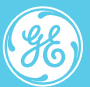

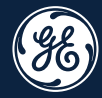

# How to **search POs, Invoices and Payment information** on ISP.

#### **How to Submit a Standard Invoice** entertainment is a reality of the edit of the edit of the edit of the edit of the edit of the edit of the edit of the edit of the edit of the edit of the edit of the edit of the edit of t

 $\frac{96}{6}$ 

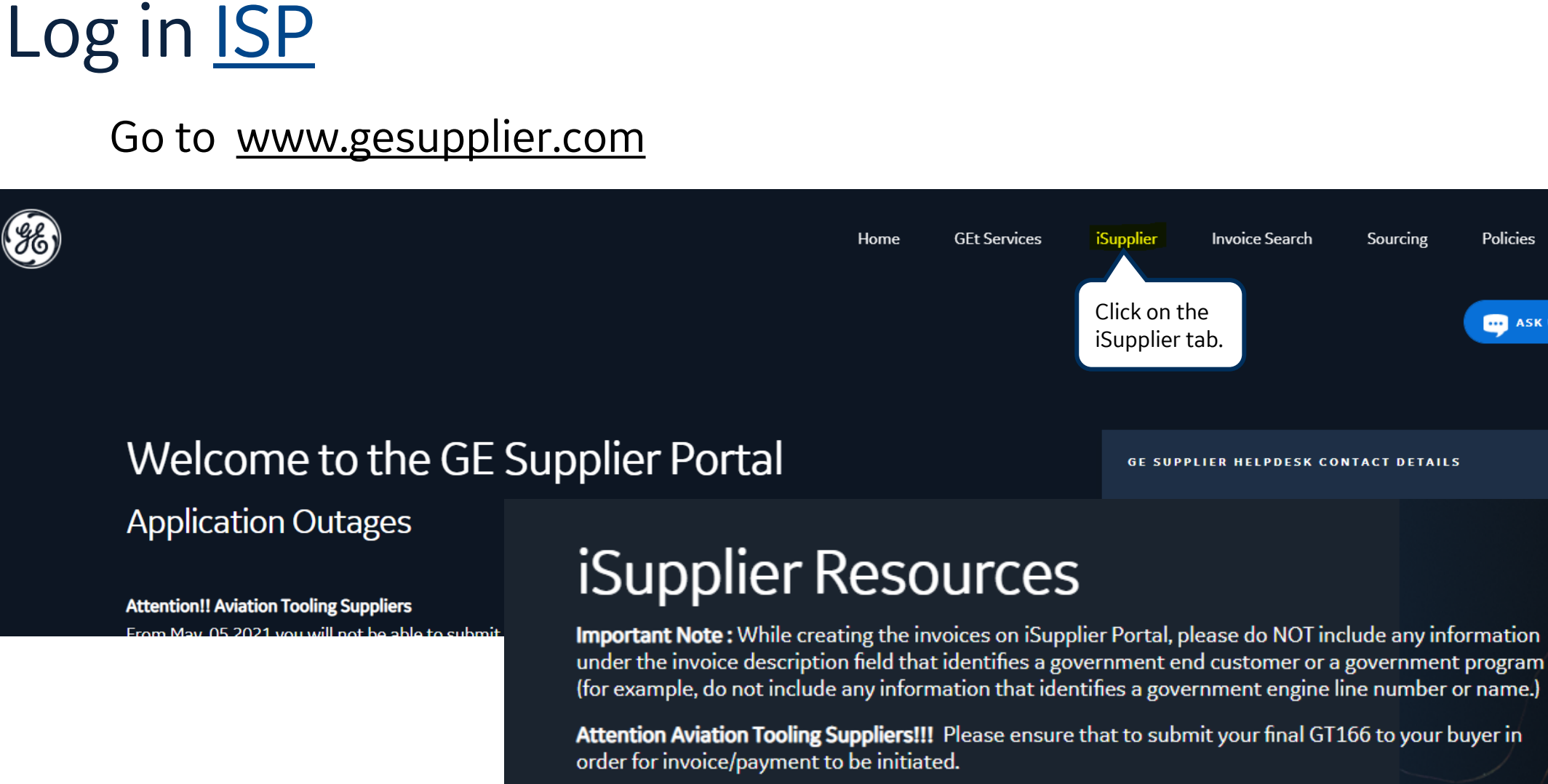

To locate a supply ro

**ISP LOGIN** 

Then click on ISP LOGIN.

rategory below:

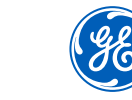

Support

**111 ASK US A QUESTION** 

Policies

### Log in iSupplier Portal

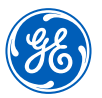

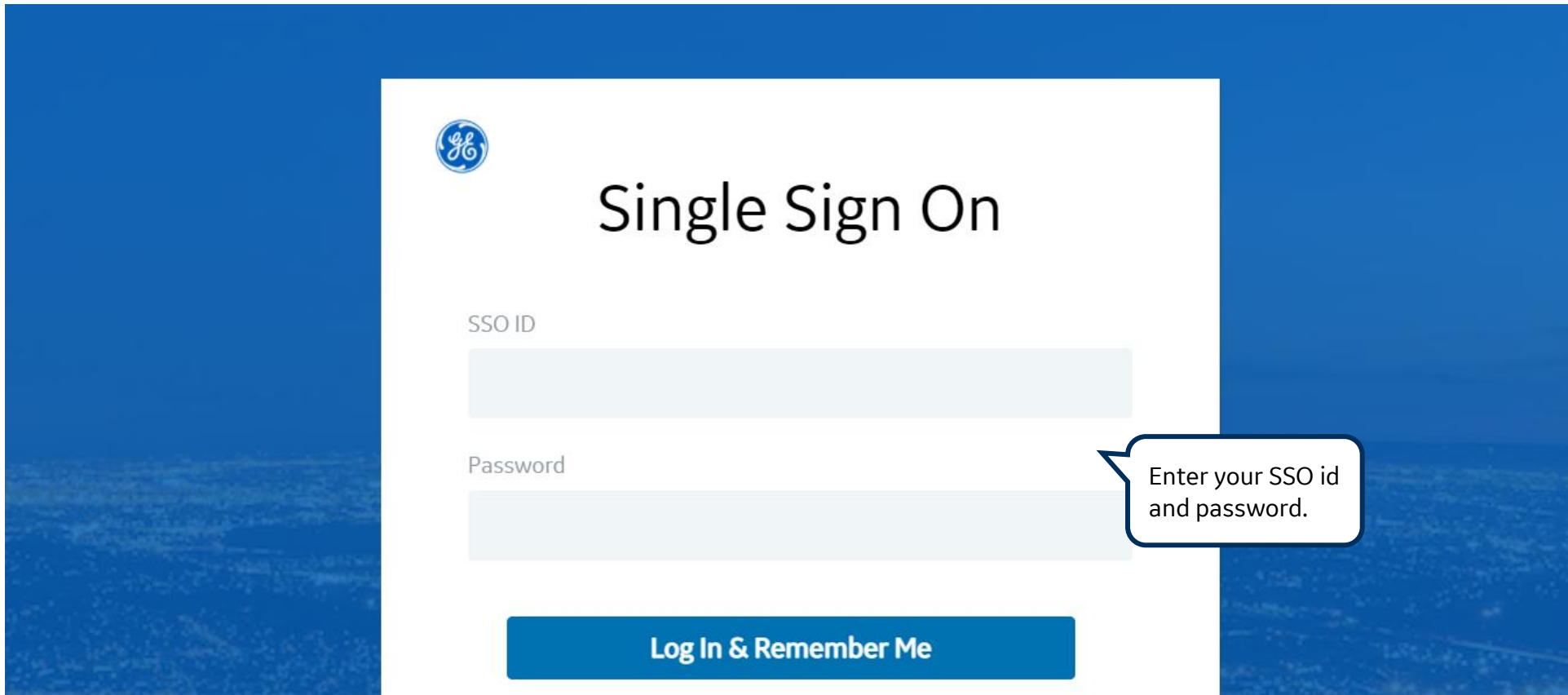

**REMEMBER:** If you do not have an SSO Id and password provided by GE - but already have a purchase order from GE, please **STOP HERE** and send an email to **[support@gesupplier.com](mailto:support@gesupplier.com)** and provide your PO number.

### ISP Home Screen

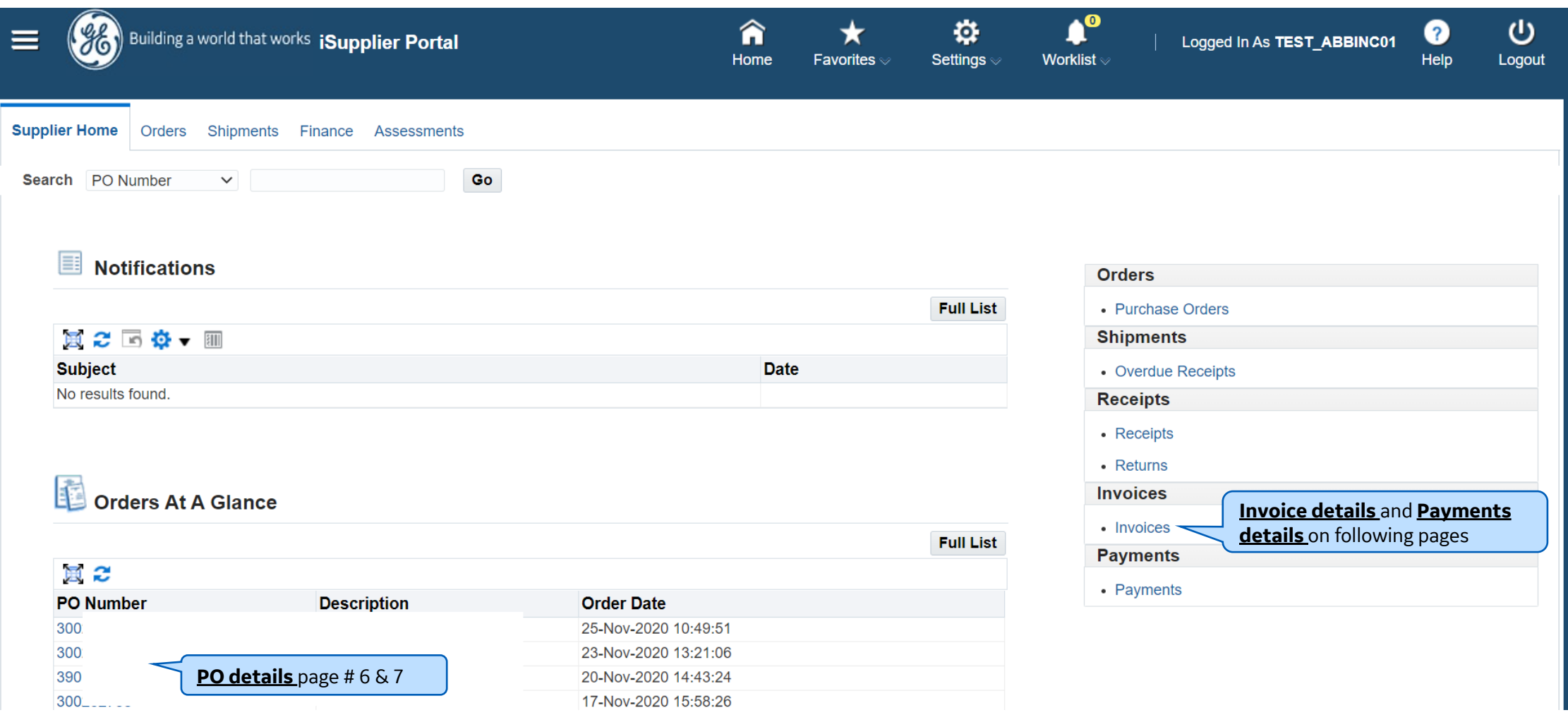

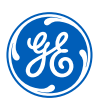

### Purchase Order Details

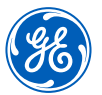

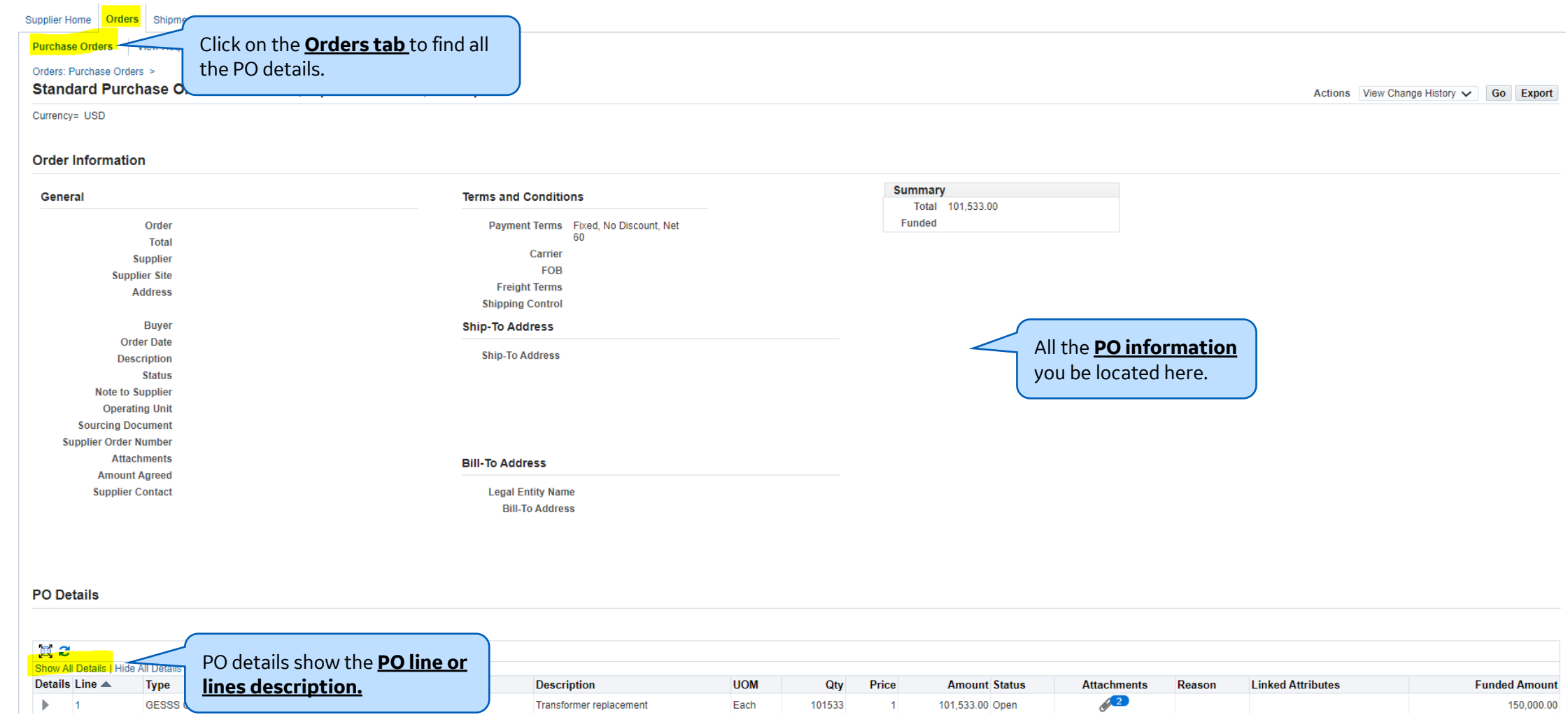

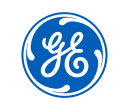

### Purchase Order Details

To see more information on the **PO lines** click on the **show hyperlink button**

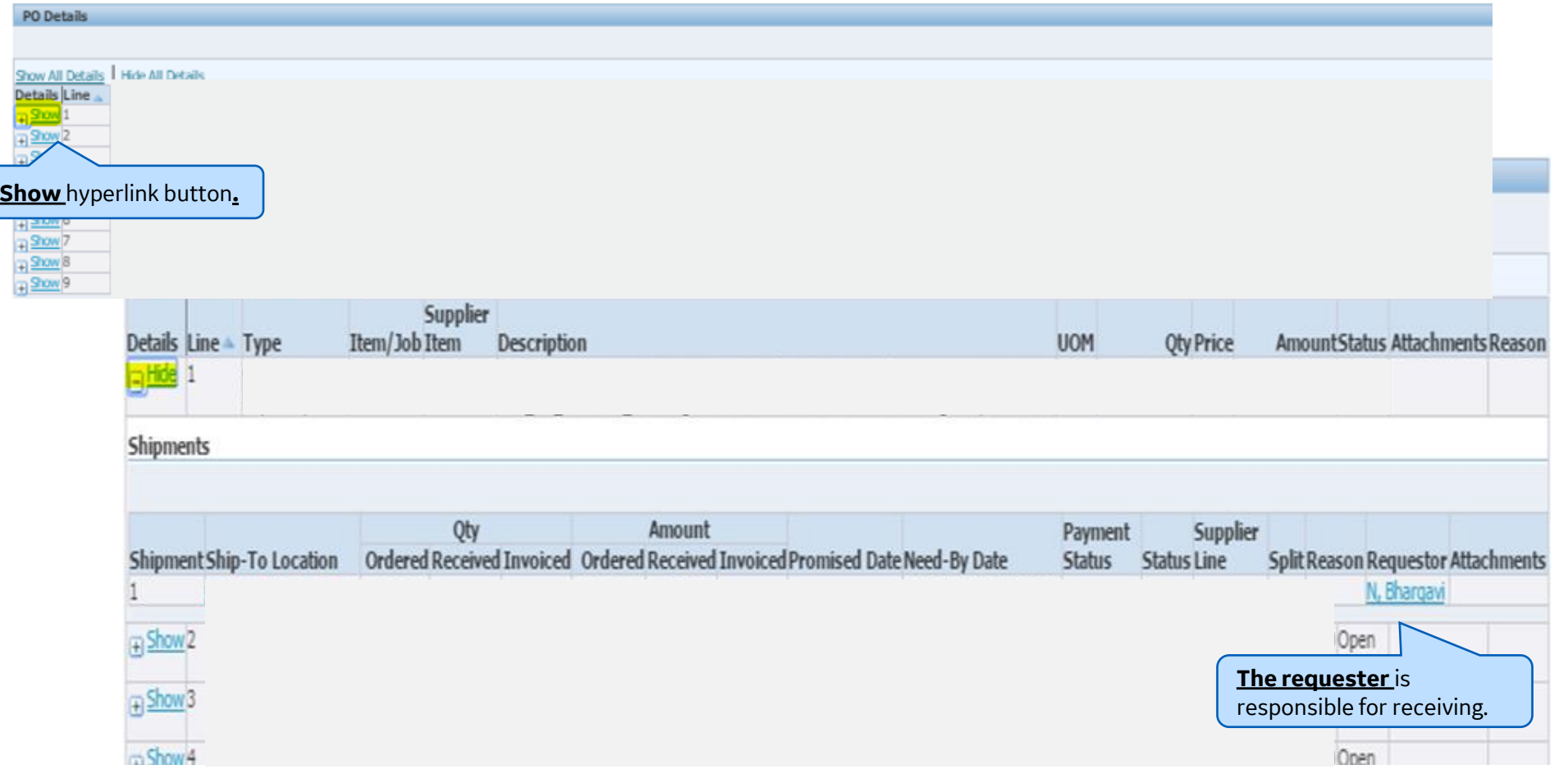

## **What is ERS?**

### ERS means invoices are created automatically by GE whenever items are received in the system.

### To create the invoices, GE uses the packing slip of the shipment. Invoices are created as:

**ERS-packing slip-%**

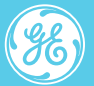

**Con<del>fident1al</del>? Not to be copied, distributed, or reproduced without prior approval. August 21 21** 

### How to search for Invoices

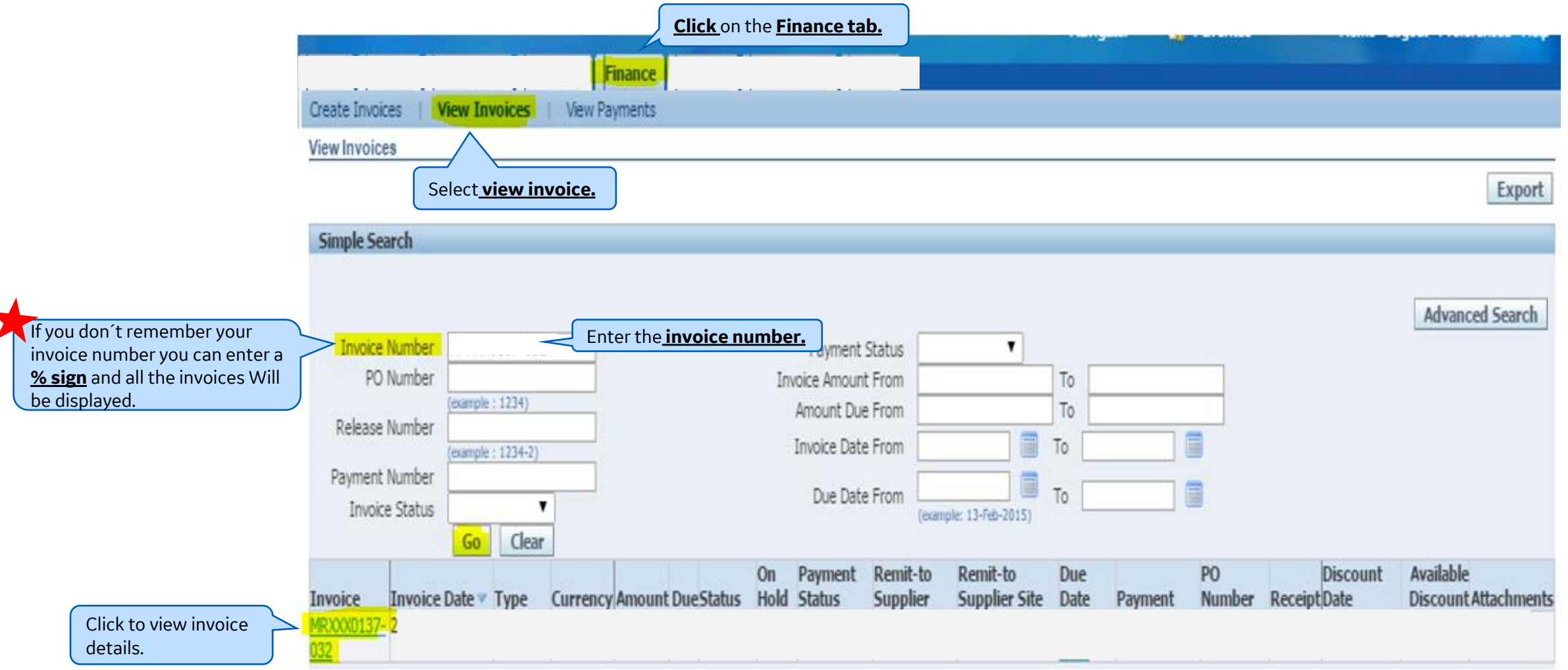

### How to view expected Payment Date

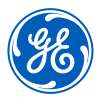

 **The expected payment date can only be determine if the <b>Invoice Status" is "Approved**.

If the **Invoice Status" is "Hold"** please contact your requestor or log a ticket with AP team.

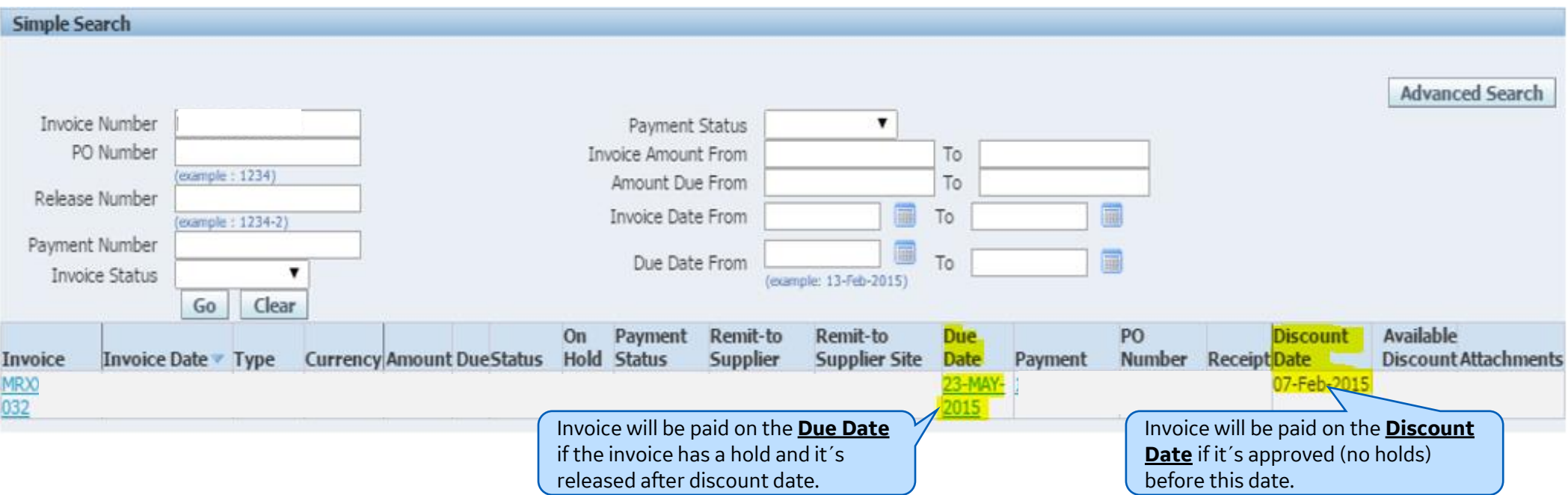

### How to search Payment Details

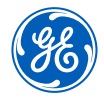

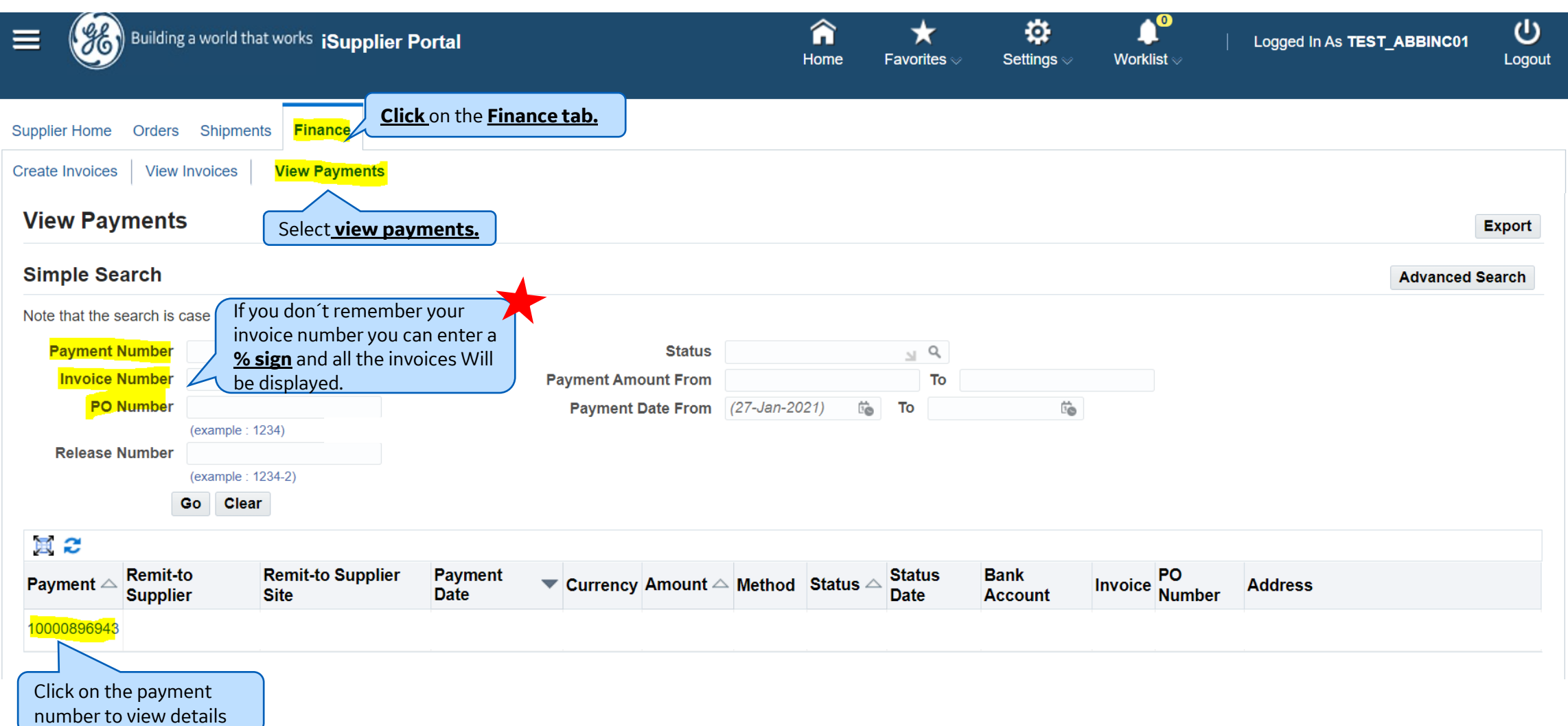

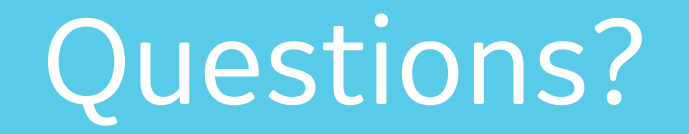

ISP account/registration or invoicing process send email to: **[support@gesupplier.com](mailto:support@gesupplier.com)**

If you have further questions about successfully submitted invoices, please submit a ticket through GE Pays.

**<https://www.gepays.com/>**

**Tips to successfully log your ticket**: in case you have an error message copy and paste the link on your browser, try to delete your browsing history and cookies or use a different browser (ex, Firefox, Chrome, Explorer, Edge).

### **We will be glad to help you!**

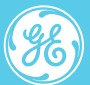

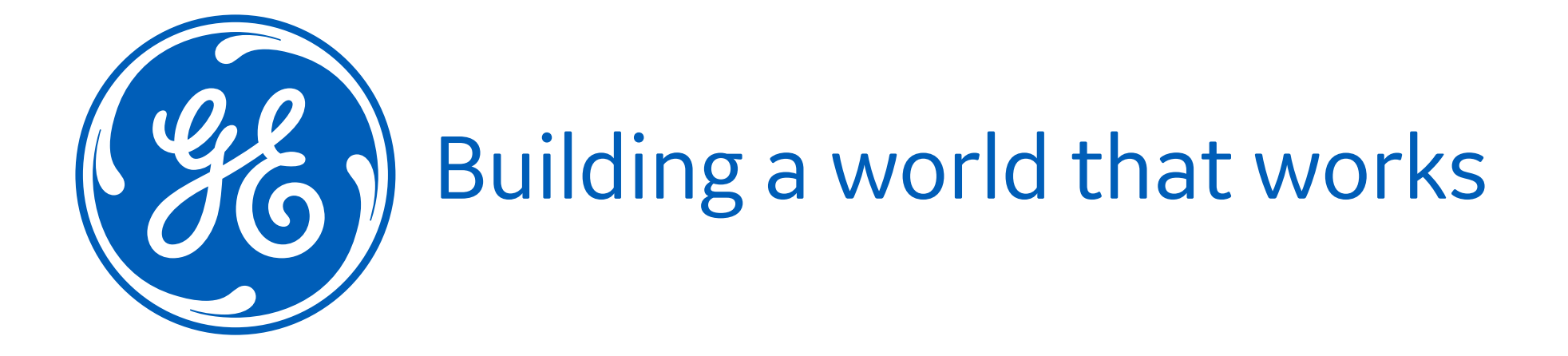